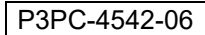

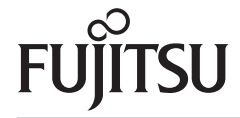

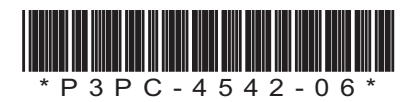

# スタートアップガイド hi-65F イメージスキャナ

このたびは、本製品をお買い上げいただき、誠にありがとうございます。 本書では、本製品を使用するまでの準備について説明しています。本書の手順に従って準備してください。 本製品をお使いになる前に、添付の安全上のご注意を必ずお読みください。 本製品の特長や機能、基本的な操作方法、日常のお手入れ、およびトラブルの対処方法については、オペレー

ターガイド(PDF)を参照してください。オペレーターガイドは、添付の Setup DVD-ROM から「マニュアルを 見る」「オペレーターガイド(PDF)」をクリックすると表示されます。

本書に掲載している画面は、Microsoft Corporation のガイドラインに従って画面写真を使用しています。

ISIS は、Open Text の商標です。 Intel、Pentium、および Intel Core は、アメリカ合衆国および / またはその他の国における Intel Corporation またはその 子会社の商標です。 PaperStream は、株式会社 PFU の日本における登録商標です。 その他の社名、製品名は、一般に各社の商標または登録商標です。

> 2022 年 3 月 © PFU Limited 2013-2022

## 梱包品を確認します

梱包箱を開けたら、次の梱包品がすべてそろっていることを確認してください。そのほかの梱包品がある場合 は、それらも一緒に大切に保管してください。なお、梱包品は丁寧に取り扱ってください。 梱包箱および梱包材は、本製品の保管や輸送の際に必要となります。捨てないで保管してください。 本製品に添付されている Setup DVD-ROM は再発行いたしませんので、大切に保管してください。 万一、足りないものや不良品がありましたら、本製品を購入された販社 / 販売店また[は「株式会社](#page-6-0) PFU イメー ジング [サービス&サポートセンター」\(](#page-6-0)P.7)まで連絡してください。

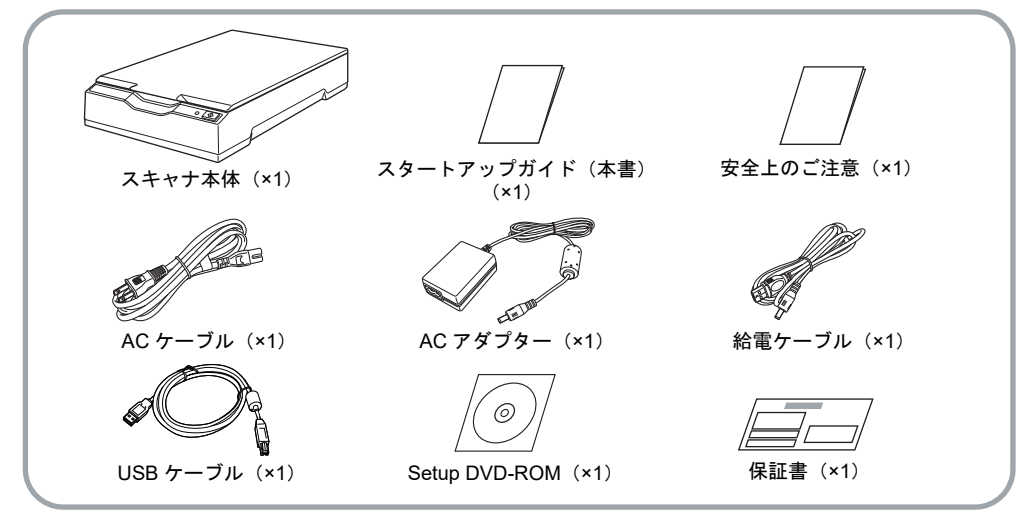

## 安全にお使いいただくために

添付の安全上のご注意には、本製品を安全に正しく お使いいただくための重要な情報が記載されていま す。本製品をお使いになる前に安全上のご注意を必 ずお読みになり、理解されたうえで本製品をお使い ください。

## 本書で使用している記号

本書では、説明文中に次の記号を使用しています。

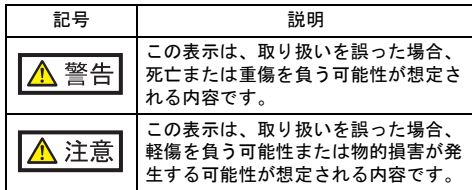

## 保護用部材を取り外します

スキャナは、保護用にオレンジ色のテープで固定さ れています。ご使用になる前に、オレンジ色のテー プを取り外してください。

## ソフトウェアをインストールします

## 添付ソフトウェアの概要

本製品には、次のソフトウェアが添付されています。

- PaperStream IP (TWAIN) TWAIN 規格に準拠したスキャナドライバです。 TWAIN 規格に準拠した 32 ビットのアプリケーショ ンからスキャナを操作する場合に使用します。
- PaperStream IP (TWAIN x64) TWAIN 規格に準拠したスキャナドライバです。 TWAIN 規格に準拠した 64 ビットのアプリケーショ ンからスキャナを操作する場合に使用します。 64 ビットオペレーティングシステムの場合にインス トールできます。
- PaperStream IP (ISIS) for fi-60F/fi-65F ISIS 規格に準拠したスキャナドライバです。 ISIS 規格に準拠したアプリケーションからスキャナ を操作する場合に使用します。
- Software Operation Panel スキャナ情報を確認したり、読み取り時の動作など の設定をしたりできます。スキャナドライバ (PaperStream IP (TWAIN) /PaperStream IP (TWAIN x64) /PaperStream IP (ISIS) for fi-60F/ fi-65F)と同時にインストールされます。

● PaperStream ClickScan

PaperStream IP(TWAIN)に対応した 32 ビットの 画像読み取り用アプリケーションです。 シンプルな設定と操作だけで読み取り処理を実行で きます。 コンピュータにログインすると同時に自動で起動し、 画面右下の通知領域に常駐します。 詳細は、PaperStream ClickScan のヘルプを参照し てください。

● PaperStream Capture

PaperStream IP (TWAIN) /PaperStream IP (ISIS) for fi-60F/fi-65F に対応した 32 ビットの画像読み取り 用アプリケーションです。スキャナの読み取り処理 の設定をドキュメントプロファイルに定義し、業務 内容に応じた読み取り処理を実行できます。

- PaperStream Capture Pro (EVALUATION) PaperStream IP(TWAIN)に対応した 32 ビットの 画像読み取り用アプリケーションです。 PaperStream Capture Pro の体験版です。 製品版にするには、ライセンスを購入してアクティ ベートしてください。 PaperStream Capture Pro は、PaperStream Capture の機能に加え、マルチステーション運用や高度なメ タデータ設定ができます。 詳細は、PaperStream Capture ユーザーズガイドを 参照してください。
- マニュアル

安全上のご注意、スタートアップガイド、オペレー ターガイドがインストールされます。

● Scanner Central Admin Agent

スキャナのファームウェアの一括アップデートや、 複数台のスキャナの集中管理・監視ができます。ス キャナ稼働状況の監視や、スキャナ情報の確認が可 能となります。

運用形態ごとに必要となるアプリケーションが異な ります。詳細は、Scanner Central Admin ユーザーズ ガイドを参照してください。

**•** fi Series Online Update

fi シリーズに関連するソフトウェアの最新のアップ デートプログラムを確認し、アップデートするアプ リケーションです。

## 動作環境

### 動作環境は、次のとおりです。

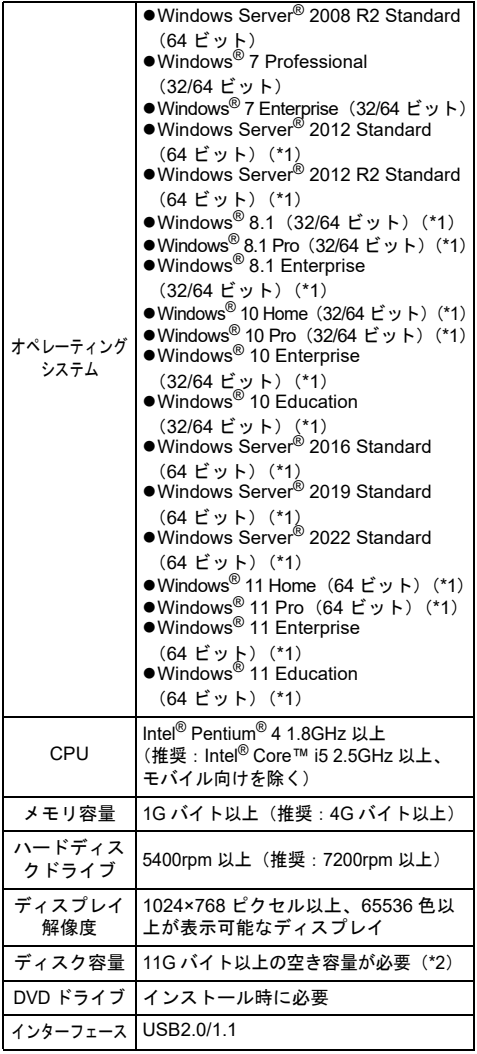

- \*1: デスクトップアプリケーションとして動作します。
- \*2: 原稿の読み取り時には、保存されるファイルサイズ に応じたディスク容量が必要となります。

### 重要

- ●上記の動作環境を満たしていないと、スキャナが動 作しないことがあります。
- ●以下の場合は、原稿の読み取り速度が低下します。
- CPU およびメモリ容量が推奨値を満たしていない
- USB ポートまたは USB ハブのタイプが USB1.1

### ヒント

本書では、Windows® 7 の画面を例に説明しています。 オペレーティングシステムによって、表示される画面 および操作が若干異なります。 また、動作環境の表に記載しているオペレーティング システムを区別しないで使用する場合は、Windows と表記しています。

## 添付ソフトウェアをインストールします

添付の「Setup DVD-ROM」からソフトウェアをイ ンストールする手順について説明します。 添付ソフトウェアのインストール方法には、1 回の 操作で、スキャナを使用するために必要なソフト ウェアがすべてインストールされる「おすすめイン ストール」と、必要なソフトウェアを選択してイン ストールする「カスタムインストール」があります。

### 重要

旧バージョンのソフトウェアがすでにインストールさ れている場合は、アンインストールしてください。詳 細は、オペレーターガイドの「付 .4 ソフトウェアのア ンインストール手順」を参照してください。

<span id="page-2-0"></span>■ おすすめインストール

「おすすめインストール」では、次のソフトウェアが インストールされます。

- PaperStream IP (TWAIN)
- Software Operation Panel
- PaperStream ClickScan
- PaperStream Capture
- マニュアル
- **•** fi Series Online Update
- <span id="page-2-1"></span>1. コンピュータの電源を投入して、コン ピュータの管理者権限を持つユーザーで、 Windows® にログオンします。
- 2. Setup DVD-ROMをDVDドライブにセットします。 「fi シリーズ セットアップ」画面が表示され ます。

### ヒント

「fi シリーズ セットアップ」画面が表示されない 場合は、「エクスプローラ」または「コンピュー タ」から、Setup DVD-ROM 内の「Setup.exe」 をダブルクリックしてください。

<span id="page-2-2"></span>3. 使用するスキャナーの機種名をクリックし ます(機種名選択画面が表示された場合)。 4.「おすすめインストール]ボタンをクリッ クします。

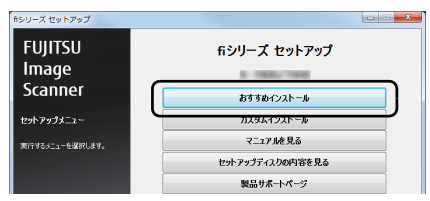

- 5. 表示される画面の指示に従ってインス トールします。
- カスタムインストール
- 1.[「おすすめインストール」\(](#page-2-0)P.3)と同様に 手順 [1](#page-2-1)~[3](#page-2-2)の操作を行います。
- 2. [カスタムインストール]ボタンをクリッ クします。

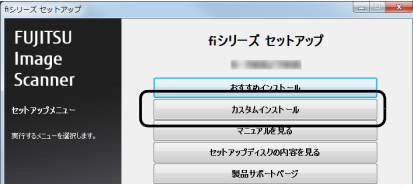

- 3. インストールするソフトウェアのチェッ クボックスをチェックし、[次へ]ボタン をクリックします。
- 4. 表示される画面の指示に従ってインス トールします。

## スキャナを設置します

スキャナの設置手順について説明します。

1. スキャナを設置場所に置きます。

重要 スキャナを運ぶときは、必ず底面を持ってくださ い。

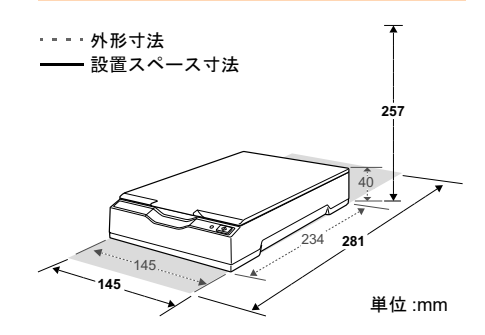

2. 輸送ロックスイッチを解除します。 スキャナが輸送中に壊れないように、スキャナ 内部のキャリアユニットは輸送ロックスイッチ で固定されています。 スキャナ背面にある輸送ロックスイッチをスラ イドさせて解除してください。

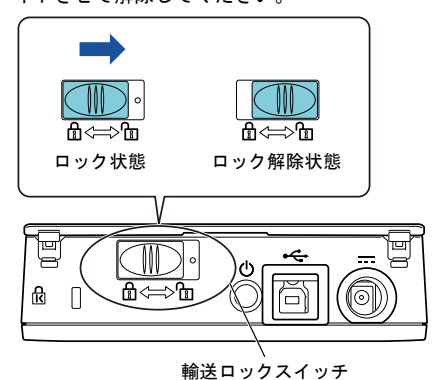

## ケーブルを接続します

各ケーブルの接続手順について説明します。

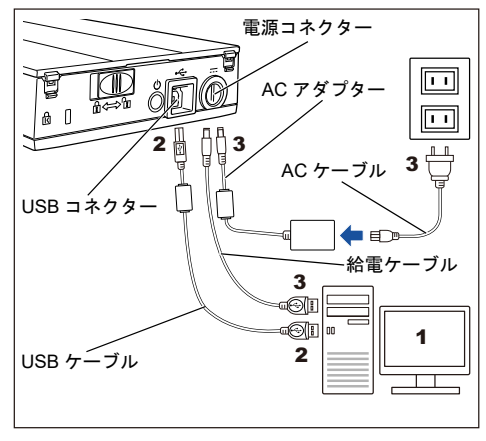

## ■ 全意

AC アダプターは、本製品に添付のもの以外は使用 しないでください。故障の原因となります。 また、本製品に添付の AC アダプターをほかの製品 に使用しないでください。

- 1. 接続するコンピュータの電源が切断され ていることを確認します。
- **2.** USB ケーブルをスキャナの USB コネク ターとコンピュータの USB ポートに接続 します。

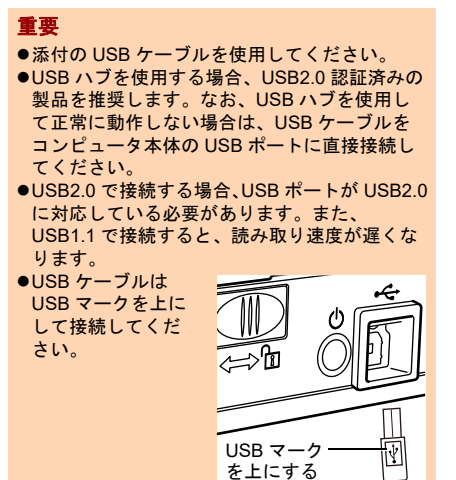

- 3. 電源ケーブルまたは給電ケーブルを接続 します。
	- ●雷源ケーブル接続の場合 電源ケーブルは、AC ケーブルと AC アダプ ターを接続したケーブルのことです。 電源ケーブルをスキャナの電源コネクターとコ ンセントに接続します。
	- ●給雷ケーブル接続の場合 給電ケーブルをスキャナの電源コネクターとコ

ンピュータの USB ポートに接続します。

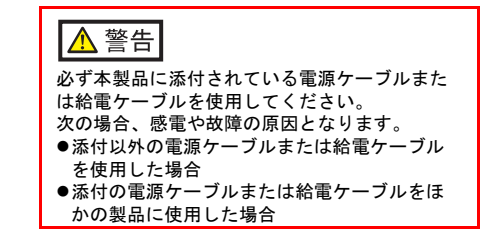

## 原稿の読み取りテストをします

PaperStream Capture と PaperStream IP(TWAIN) を使用して、原稿が正しく読み取られることを確認 する手順について説明します。

- 1. コンピュータの電源を投入します。
	- スキャナの電源が投入され、電源ランプ (LED)が緑色に点灯します。

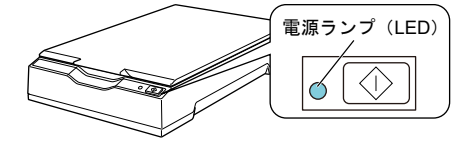

### 重要

電源ランプ(LED)が緑色に点灯しない場合は、 オペレーターガイドの「第 6 章 困ったときには」 を参照してください。

☆ スキャナが自動認識されます。

ヒント

「新しいハードウェアが見つかりました」画面が 表示された場合は、「ドライバソフトウェアを検 索してインストールします (推奨)」をクリック し、表示される画面の指示に従ってインストール してください。

- 2. スキャナに原稿をセットします。
	- **1.** ドキュメントカバーを開きます。

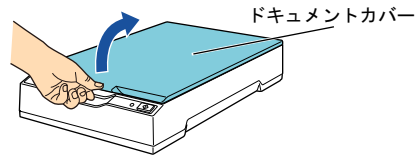

**2.** 原稿台に原稿をセットします。 原稿の表面(読み取り面)が原稿台側になるよう に、原稿の左上の角を基準点に合わせます。

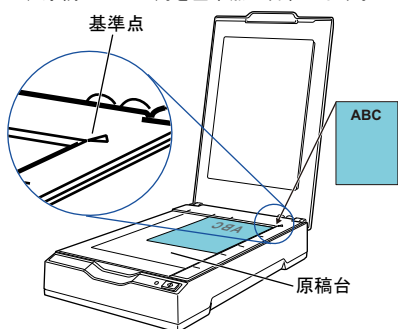

**3.** ドキュメントカバーをゆっくりと閉じます。

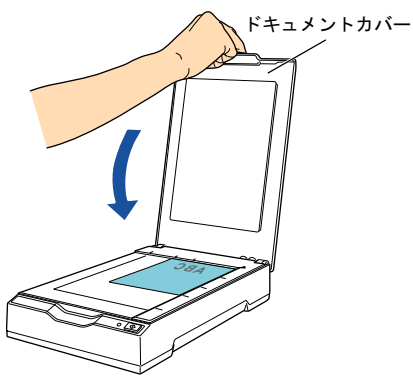

3. PaperStream Capture を起動します。

●Windows Server<sup>®</sup> 2008 R2/Windows<sup>®</sup> 7 の場合 「スタート」メニュー 「すべてのプログラム」 → 「PaperStream Capture」→ 「PaperStream Capture」をクリックします。

●Windows Server<sup>®</sup> 2012 の場合 スタート画面を右クリックし、アプリバーの 「すべてのアプリ」→「PaperStream Capture」 の「PaperStream Capture」をクリックしま す。

●Windows Server<sup>®</sup> 2012 R2/Windows<sup>®</sup> 8.1 の場 合

スタート画面左下にある「↓」→ 「PaperStream Capture」の「PaperStream Capture」をクリックします。 「」はマウスを動かすと表示されます。

- ●Windows<sup>®</sup> 10/Windows Server<sup>®</sup> 2016/Windows Server® 2019 /Windows Server® 2022 の場合 「スタート」メニュー 「PaperStream Capture」「PaperStream Capture」をクリッ クします。
- Windows® 11 「スタート」メニュー 「すべてのアプリ」 「PaperStream Capture」「PaperStream Capture」をクリックします。
- 4. メニュー領域の「スキャン]ボタンをク リックします。
- 5. あらかじめ用意された、<sup>3</sup> 種類のドキュメ ントプロファイルのどれかをクリックし ます。

ここでは、例としてドキュメントプロファイル 「Black and White」をクリックします。

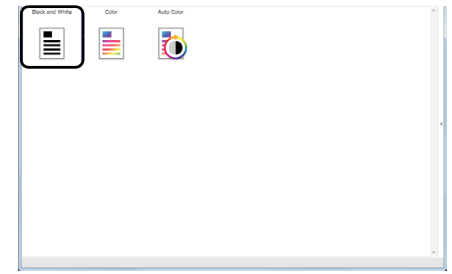

原稿が読み取られ、画像が表示されます。

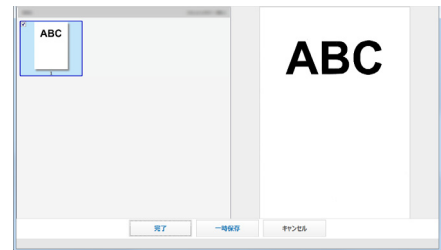

### 重要

トラブルが発生した場合は、オペレーターガイド の「第 6 章 困ったときには」を参照してくださ い。

そのほかの読み取り方法については、オペレーター ガイドの「第 4 章 いろいろな読み取り方」を参照し てください。

## 修理・お問い合わせ

## トラブル対処

トラブルが発生した場合は、次を参照して対処して ください。

● オペレーターガイドの「第6章 困ったときには」

● サポート&サービスのホームページ (<https://www.pfu.fujitsu.com/imaging/contact.html>)

また、お客様から寄せられた主なご質問とその回答 を、次のホームページに掲載しています。該当する 項目がないか、確認してください。

● よくあるご質問

([https://faq.pfu.jp/?site\\_domain=fi](https://faq.pfu.jp/?site_domain=fi))

## 修理サービスのご案内

当社では、お客様に安心して業務用 イメージ スキャ ナ fi シリーズをお使いいただけるよう、万全のサ ポート体制を整えています。

購入時にご加入いただく契約サービスと、必要なと きにその都度ご利用いただけるスポットサービスに より、お客様を強力にバックアップいたします。

#### ヒント

保証期間内に、正常な使用状態で故障した場合は、無 償で修理いたします。 保証期間については、保証書を参照してください。

### ■ 契約サードス

事前にご契約を結んでいただくことで、ご購入後も 万全のサポートを提供いたします。

- 定額定期保守サービス 年に 1 度予防保守を行います。万一の障害発生時に は、サービスエンジニアがお客様のもとにおうかが いして保守修理作業を実施します。
- 定額訪問修理サービス 万一の障害発生時には、サービスエンジニアがお客 様のもとにおうかがいして保守修理作業を実施しま す。
- スポットサービス

必要なときに、その都度ご利用いただけます。

- 訪問修理 (有償) (\*1) 本製品の故障発生時にご連絡いただくと、その後、 サービスエンジニアが直接修理にうかがいます。
- 持込 / センドバック修理 (有僧) (\*2) (\*3) 本製品の故障発生時にお客様の製品を当社の修理セ ンターで修理します。
- 付加サービス センドバック修理には、次の付加サービスがありま す。
	- (1)引き取り修理サービス(有償)(\*1)
	- (2)代替機サービス(有償)(\*1)
- \*1: 保証期間中の場合も有償となります。
- \*2: 保証期間内に正常な使用状態で故障した場合は、無 償で修理いたします。
- \*3: センドバック修理で診断を行い交換部品が高額など の理由で修理をキャンセルされた場合は診断料が必 要になりますので注意してください。

詳細はホームページをご覧ください。 https://www.fujitsu.com/jp/products/computing/ [peripheral/scanners/fi/support/maintenance-service/](https://www.fujitsu.com/jp/products/computing/peripheral/scanners/fi/support/maintenance-service/)

本サービスは、予告なく変更される場合がございま す。詳細は、当社ホームページでご確認いただくか、 株式会社 PFU イメージング サービス&サポートセ ンターまでお問い合わせください。

#### 重要

- ●本製品の修理はお客様自身で行わないでください。
- ●本製品の保証条件は同梱の当社の保証書の規定をご 覧ください。
- ●本製品の修理部品の供給期間は製造中止後 5 年間で す。

## お問い合わせ窓口

お客様からの業務用 イメージ スキャナ fi シリーズ全 般に関する操作や故障のお問い合わせに迅速に対応 いたします。

<span id="page-6-0"></span>■ 株式会社 PFU イメージング サービス&サポート センター

お問い合わせ先 以下のホームページをご覧ください。 <https://www.pfu.fujitsu.com/imaging/contact.html>

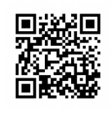

## サプライ用品の購入先

スキャナの清掃方法については、オペレーターガイ ドの「第 5 章 日常のお手入れ」を参照してくださ い。

清掃用品のお問い合わせやご購入については、本製 品を購入された販社 / 販売店または株式会社 PFU PFU ダイレクトにお問い合わせください。

## ■ 株式会社 PFU PFU ダイレクト

お問い合わせ先

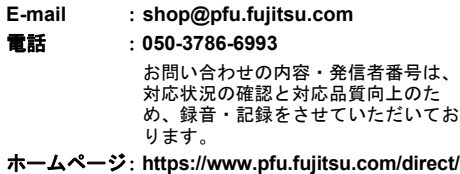

### お願い

- 本書を無断で他に転載しないようお願いいたしま す。
- 本書の内容は、予告なく変更することがありま す。